## **Connect to BrockWiFi: Windows 10**

**1.** Click the network icon in the menu bar.

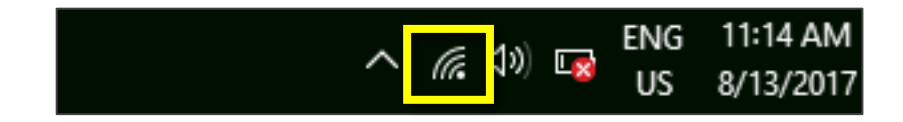

**2.** Select **BrockWiFi.**

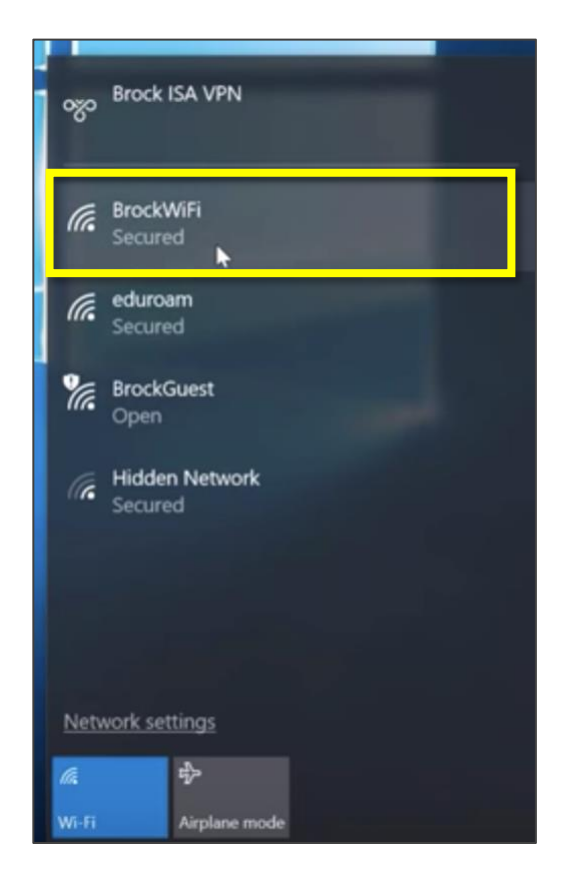

**3.** Click **Connect.**

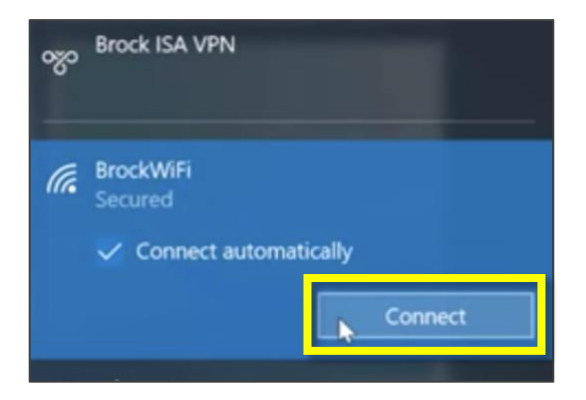

**4.** Enter your Campus ID in the **User name** field and your password in the **Password** field. Then, click **OK**.

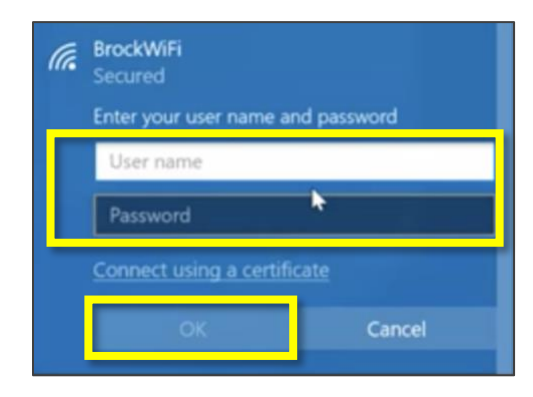

**5.** You may see a security message appear. If so, click **Connect**.

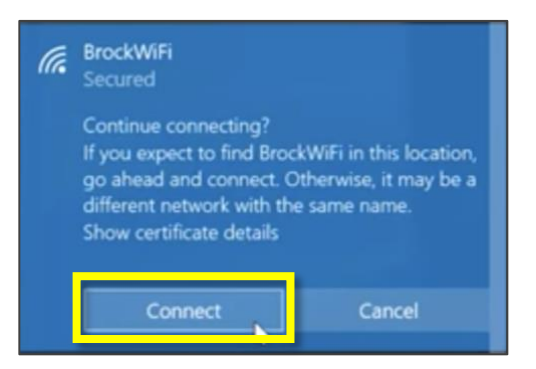

**6.** You are now connected to BrockWiFi, as indicated under the title.

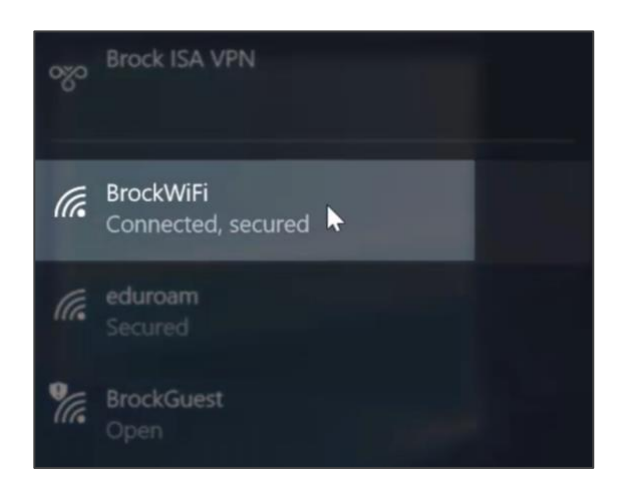